## <span id="page-0-1"></span>**SharePoint Alerts**

SharePoint Alerts can notify you when there are additions or changes to a SharePoint List or Document Library. Use these instructions to manage your alerts.

<span id="page-0-0"></span>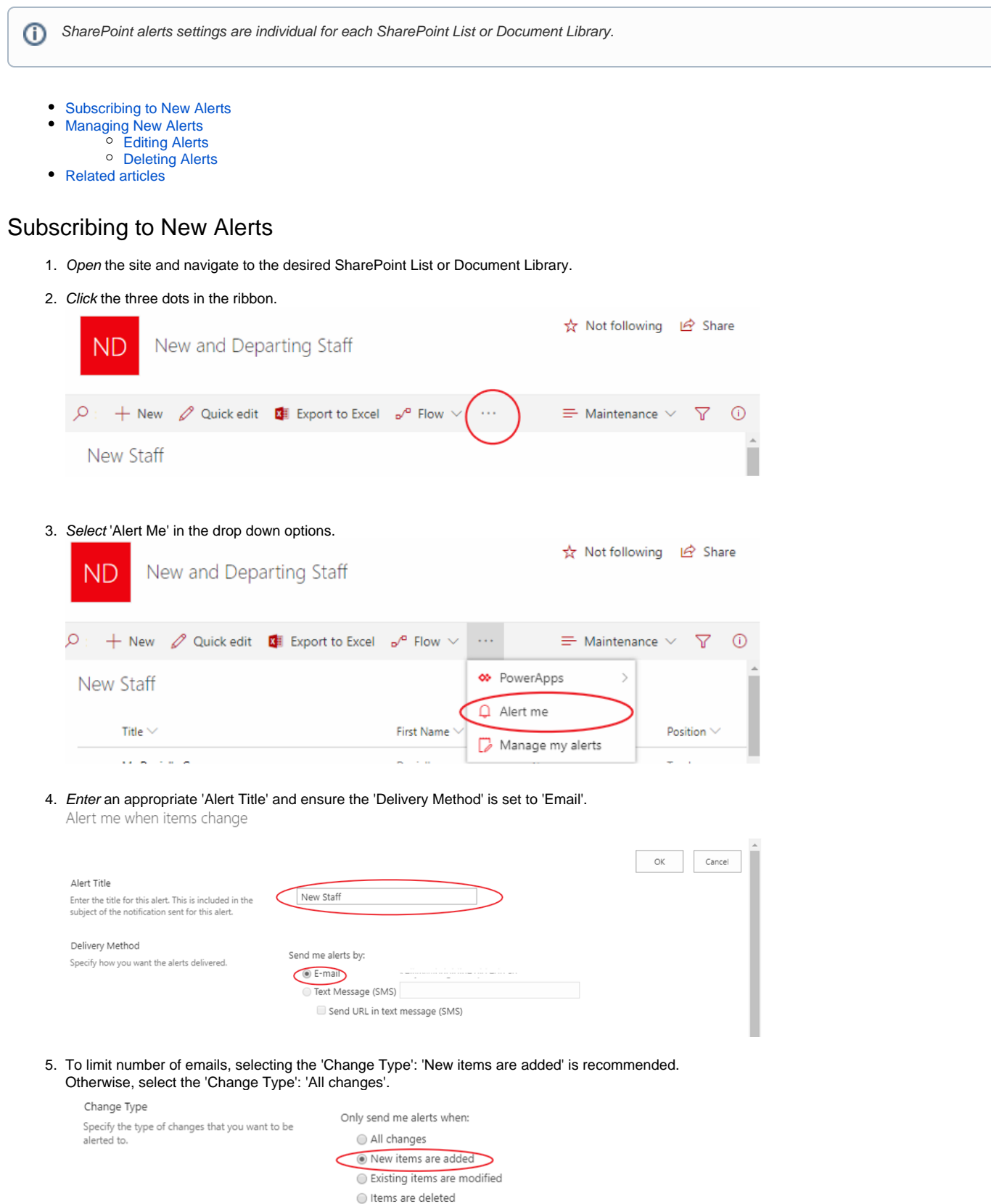

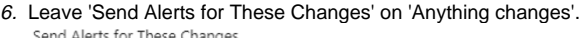

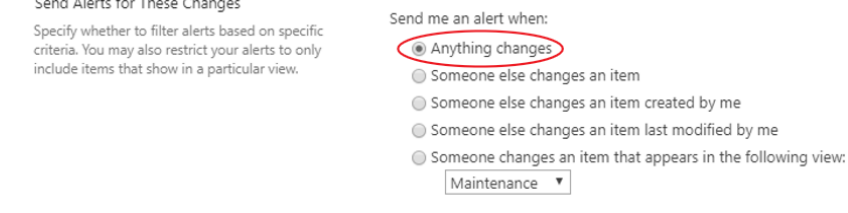

7. To ensure you remain up to date with SharePoint, 'When to Send Alerts': 'Send notification immediately' is recommended. Otherwise, select 'Send a daily summary'. Once you have chosen one of these two click OK.

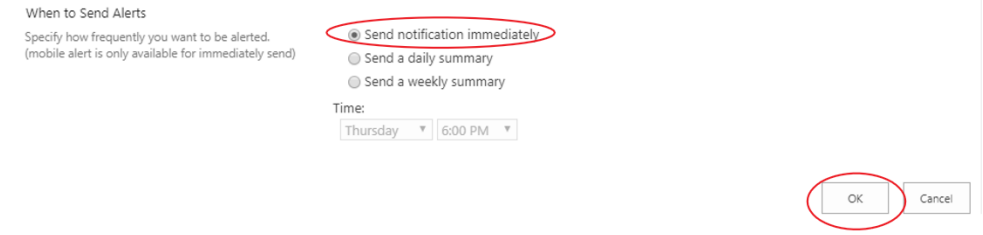

8. You have now set up alerts for your SharePoint site! You'll also be sent a confirmation email as evidence.

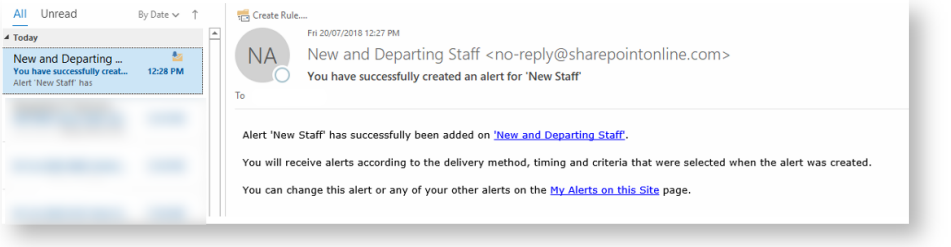

## <span id="page-1-0"></span>Managing New Alerts

- 1. Open the site and navigate to the desired SharePoint List or Document Library.
- 2. Click the three dots in the ribbon.

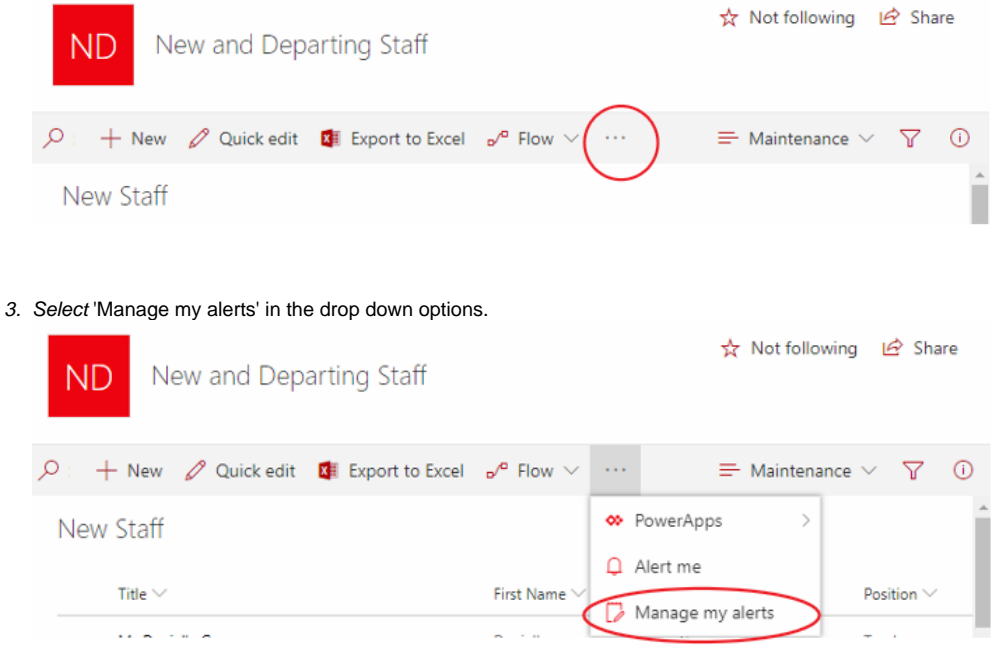

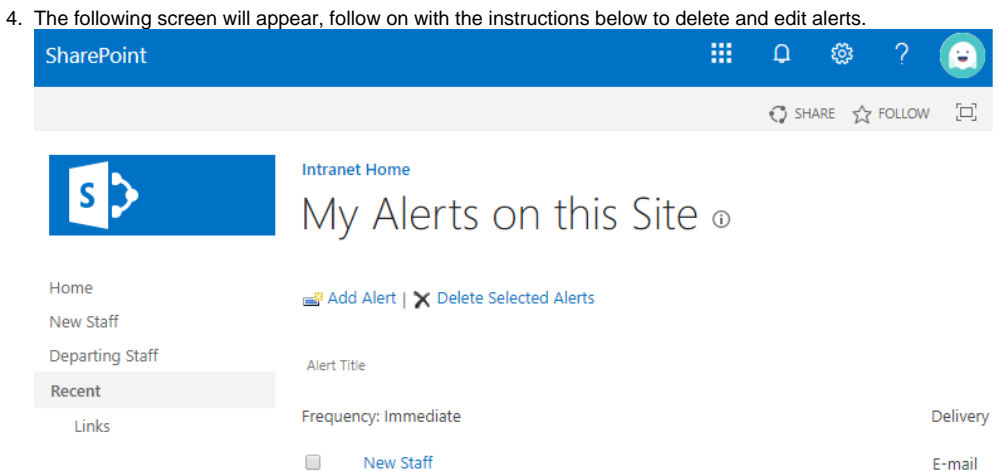

## <span id="page-2-0"></span>**Editing Alerts**

1. Click on your desired Alert via the hyperlinked blue text,

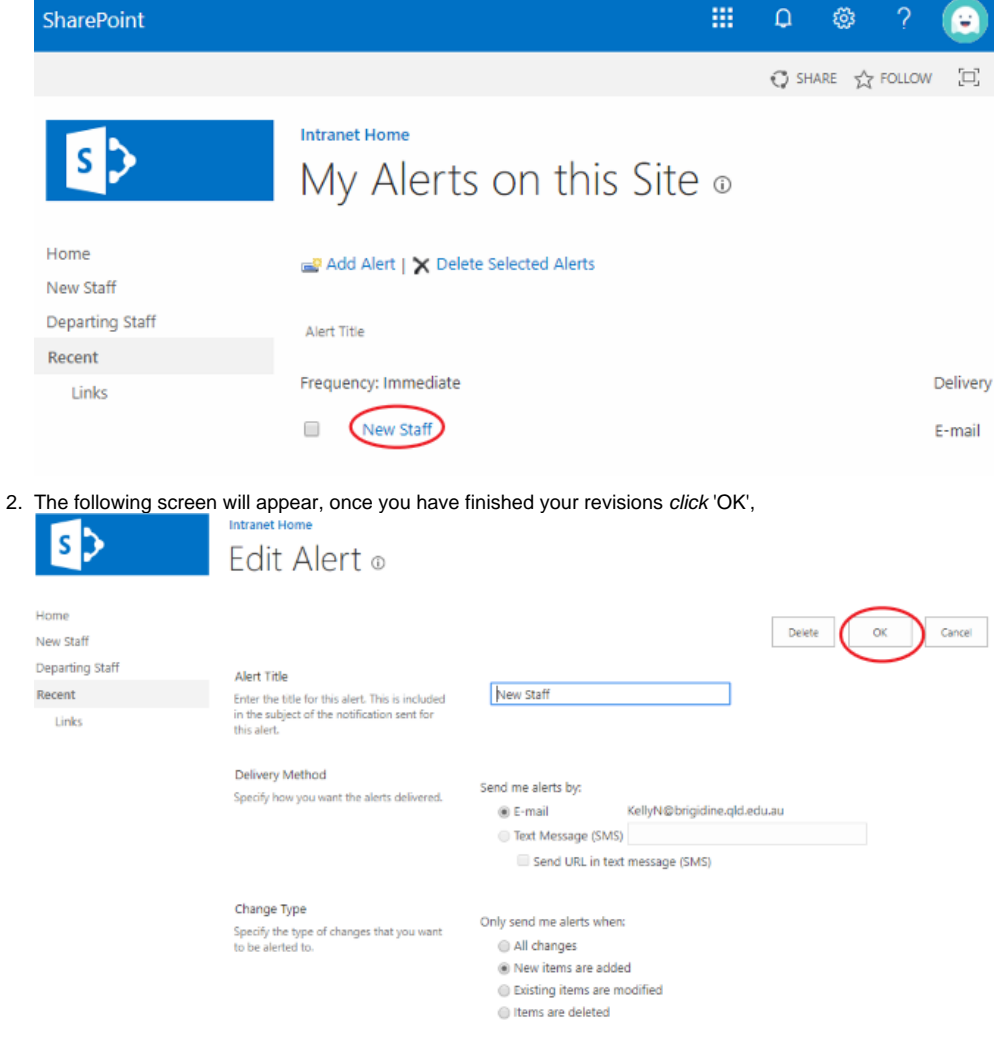

<span id="page-2-1"></span>**Deleting Alerts**

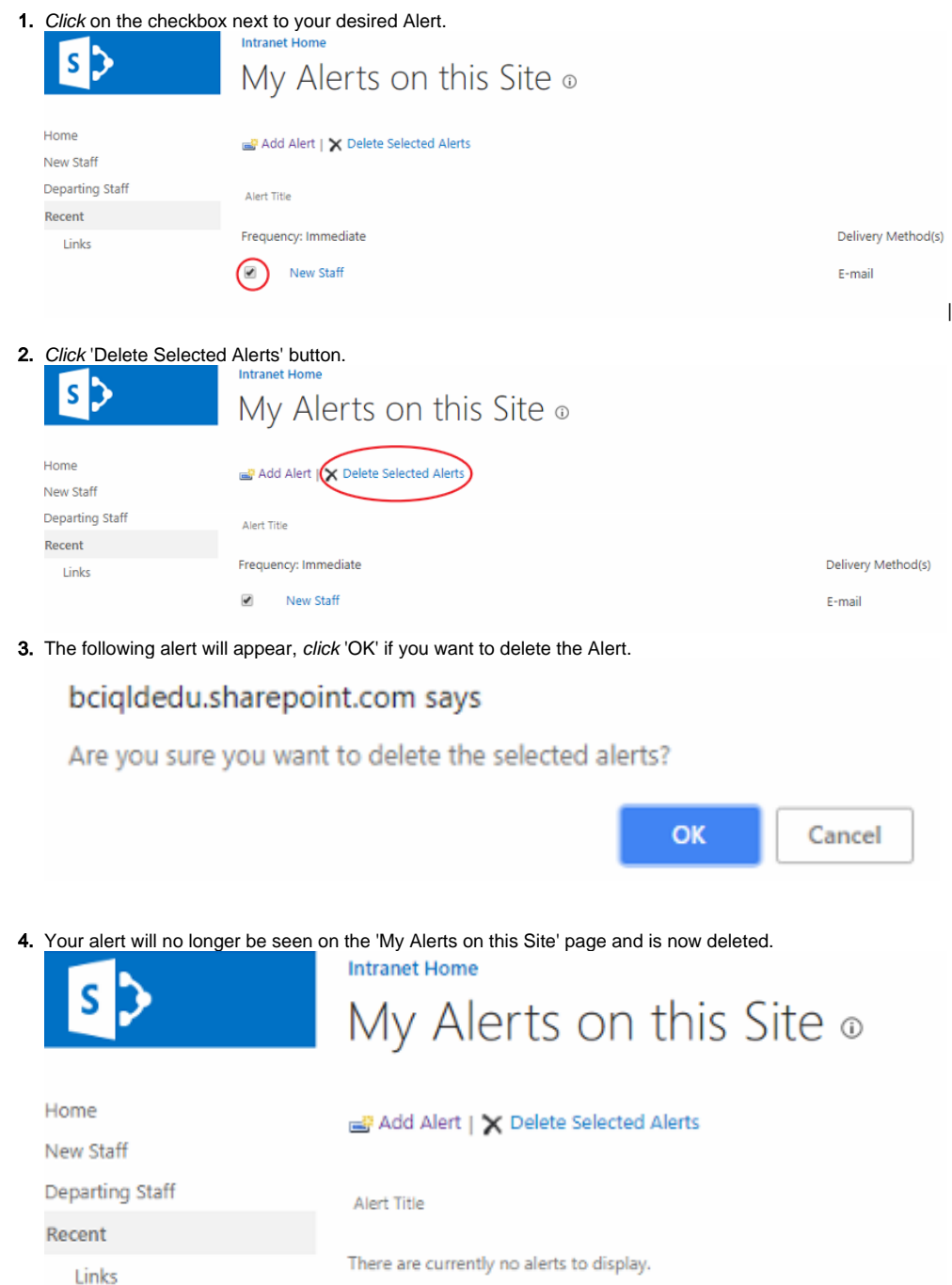

## <span id="page-3-0"></span>Related articles

- [Checking a File's Version History in SharePoint](https://confluence.brigidine.qld.edu.au/display/BISDKB/Checking+a+File%27s+Version+History+in+SharePoint)
- [Syncing a SharePoint Document Library](https://confluence.brigidine.qld.edu.au/display/BISDKB/Syncing+a+SharePoint+Document+Library)
- [SharePoint Alerts](#page-0-1)
- [Risk and Compliance Form Documentation](https://confluence.brigidine.qld.edu.au/display/BISDKB/Risk+and+Compliance+Form+Documentation)
- [Search for Sites in SharePoint](https://confluence.brigidine.qld.edu.au/display/BISDKB/Search+for+Sites+in+SharePoint)